# 2024 Dodge County Fair How to Submit Online Entries with FairEntry

# Creating and Log-in and Creating an Exhibitor

- 1. Go to <a href="http://dodgecountyfair.fairentry.com">http://dodgecountyfair.fairentry.com</a>
- 2. Click on Create a FairEntry Account

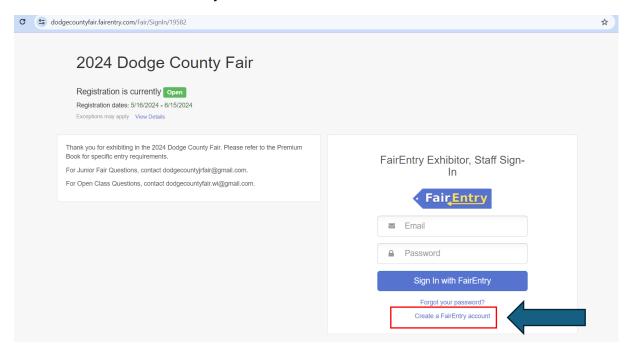

- 3. Enter your email address and other required information to create your account.
- 4. You will be greeted with this screen. Click Begin Registration.

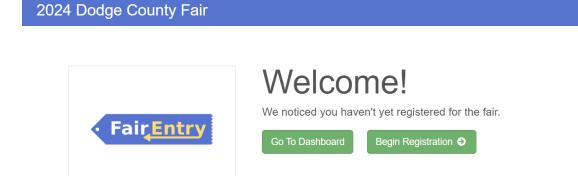

DCF TEST -

5. Click Individual.

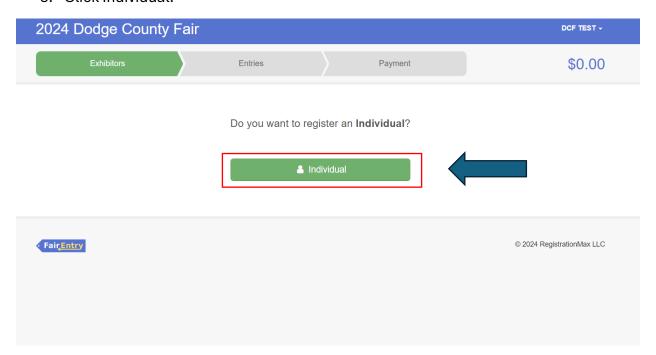

6. Enter required fields. (Note: Only create Junior Exhibitors at this time. DO NOT create open exhibitors until Open Class entries are being accepted. Grade is of January 1 of current year. For Grade 13, select Post High School Education.)

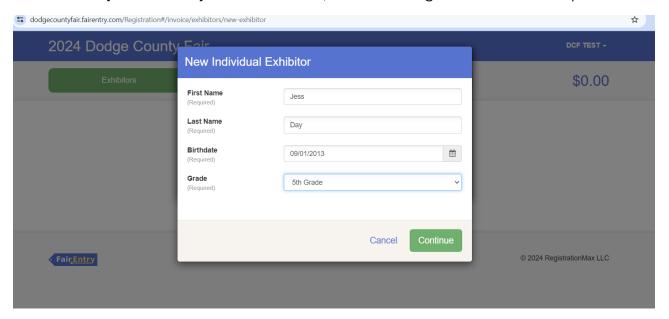

# 7. Complete required fields in the Contact Info and Address Screens

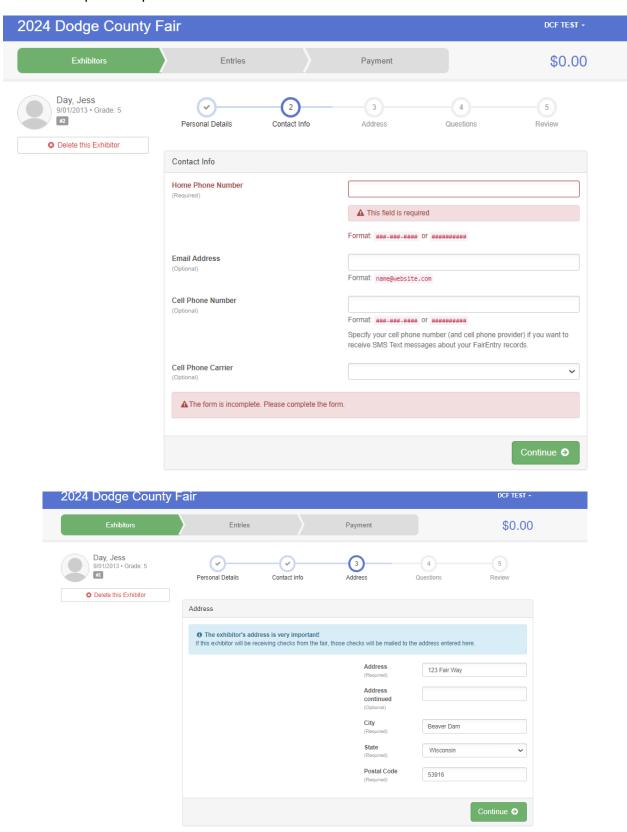

8. Review Exhibitor Registration and click Continue to Entries

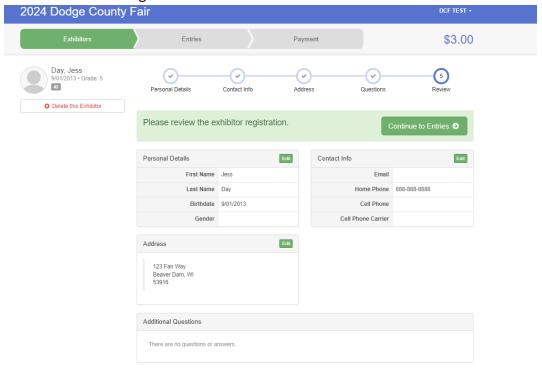

\*\*\*COMPLETE PROCESS AS NEEDED FOR ADDITIONAL JUNIOR EXHIBITORS IN YOUR HOUSEHOLD

# Adding and Submitting Entries – Animal Entries

1. Click Add an Entry. \*\*\*DO NOT CLICK CONTINUE TO PAYMENT AT THIS TIME.\*\*\*

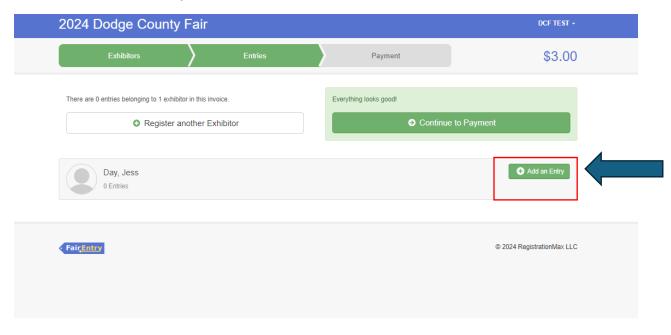

2. The department list will display in number order. Select the Department that exhibitor wishes to enter.

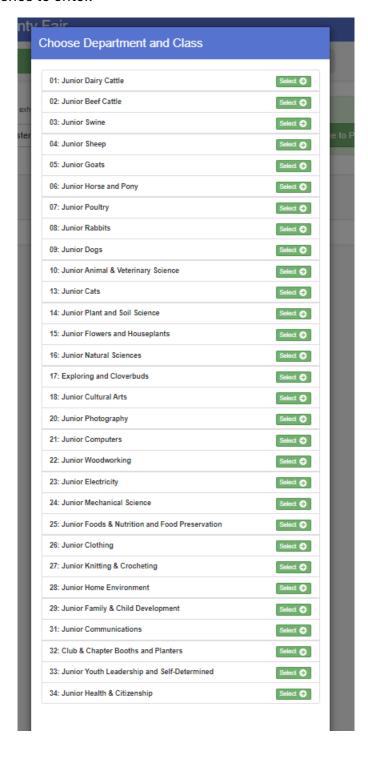

#### 3. Click Select on the selected Class

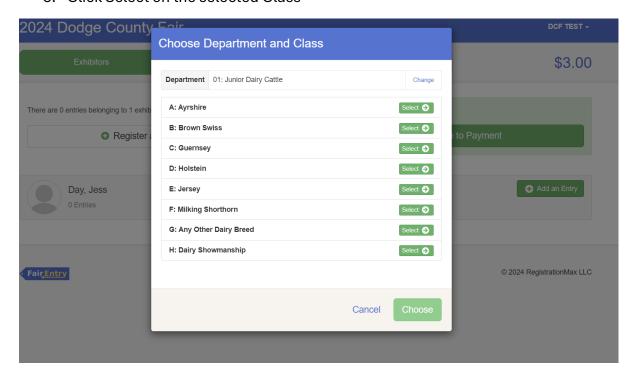

#### 4. Select the correct Lot number

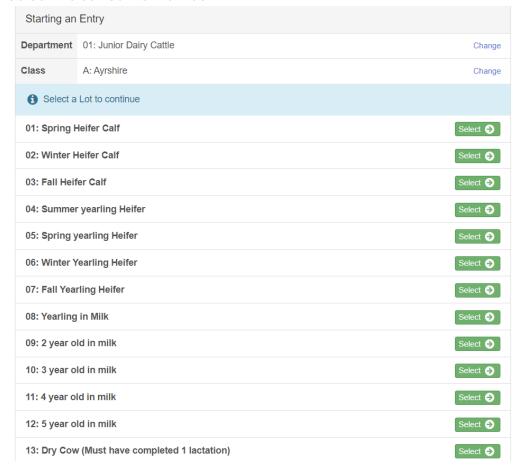

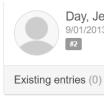

# 5. If entry is correct, click Continue.

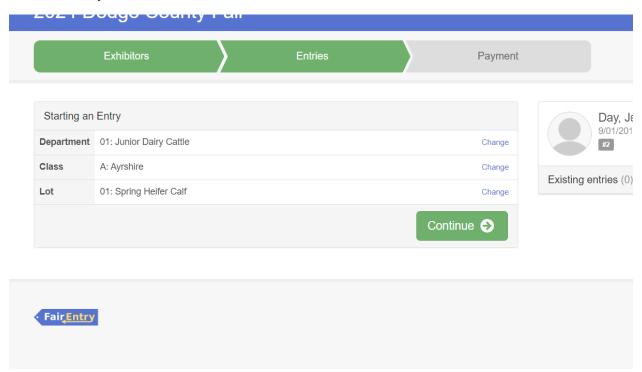

#### 6. Click Add an Animal

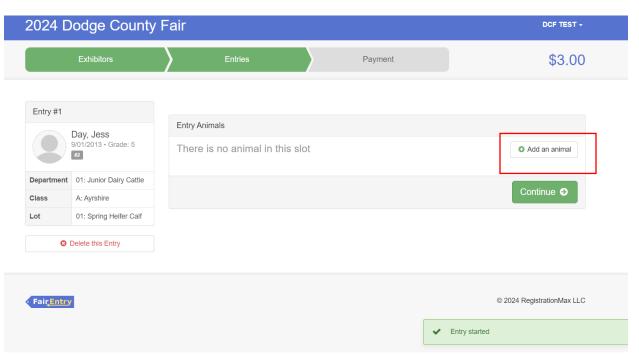

7. Click Enter a New Animal.

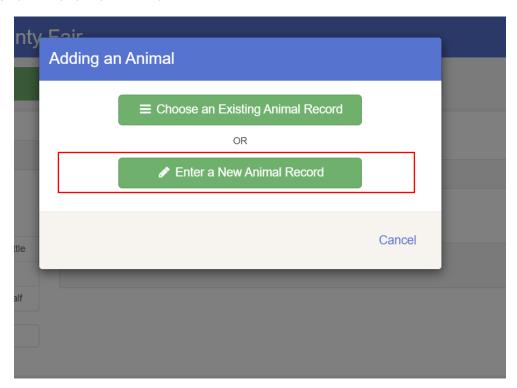

8. Select the Animal Type

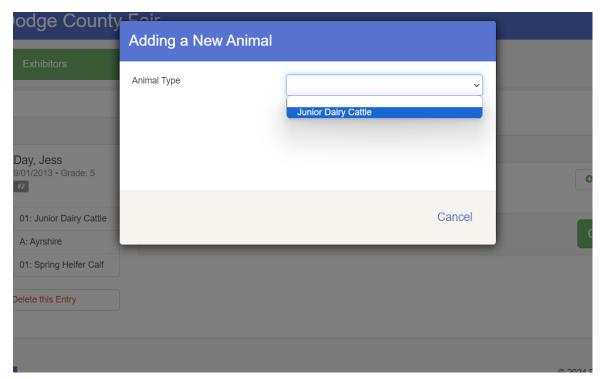

9. Complete all required fields and click Create and Add Animal.

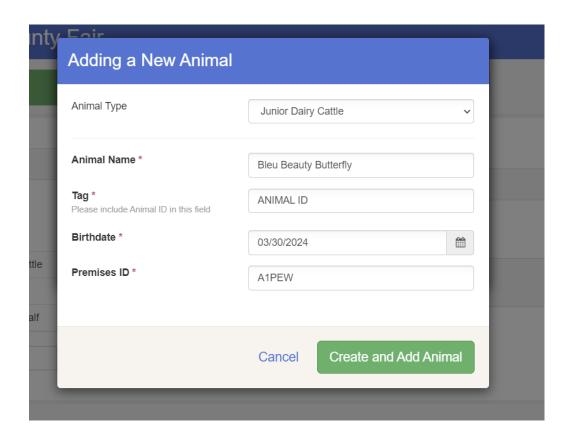

#### 10. Click Continue

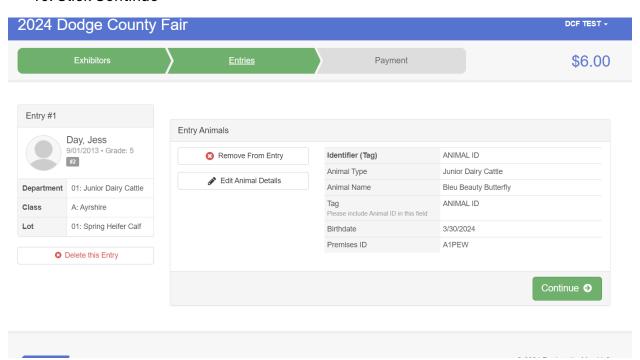

11. Click correct button based on your needs. (Add Another Entry will allow you to add more entries to this exhibitor. Register Another Exhibitor will allow you to create another exhibitor in your account. REMINDER: Only create Junior Exhibitors at this time. Continue to Payment will allow you to check out.)

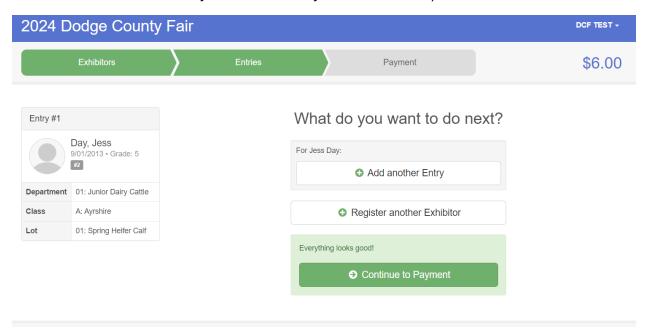

# Adding and Submitting Entries – Non-Animal Entries

1. Select the Department that exhibitor wishes to enter.

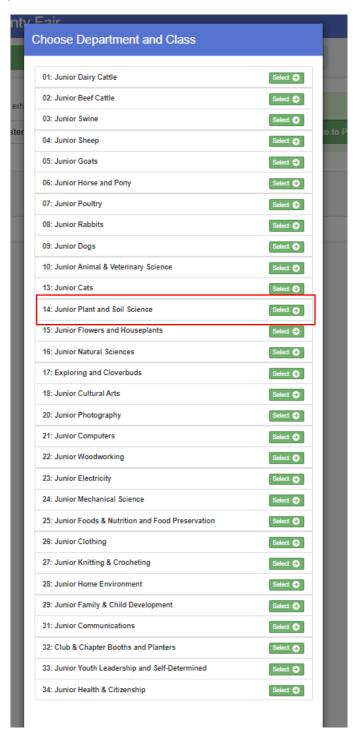

#### 2. Select Class

# **Choose Department and Class**

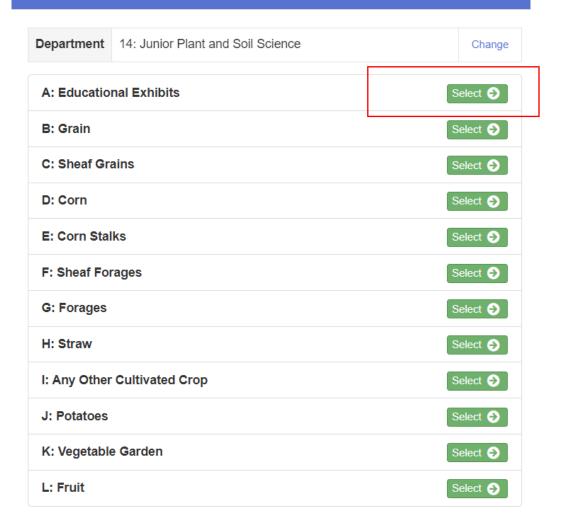

#### 3. Click Choose

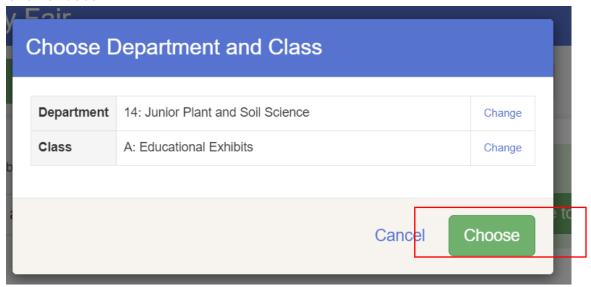

#### 4. Select Lot

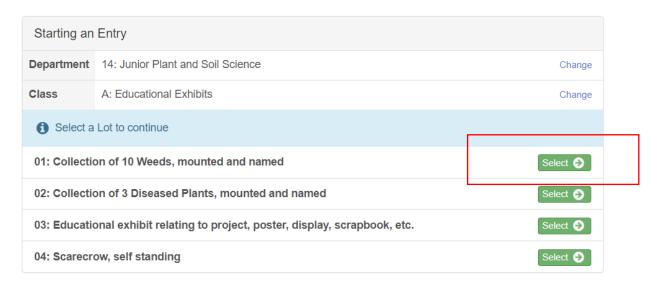

# 5. Click Continue

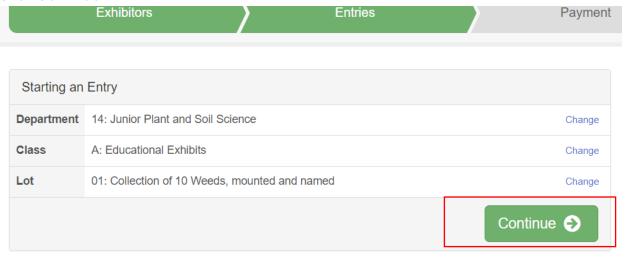

# 6. To continue adding, click Back to Entries.

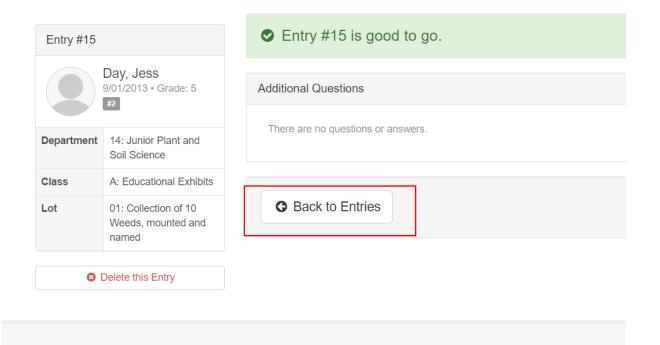

#### Things to note:

- For adding subsequent entries, it will default to Department and Class you last entered. Streamline your entry process by having all items in the same Department and Class ready to enter at the same time.
- When entering dates you MUST use MM/DD/YYYY format WITH backslashes.
- After you submit entries, you CANNOT go back and edit them on your own. PLEASE make sure your review your entries THOROUGHLY before you submit them.

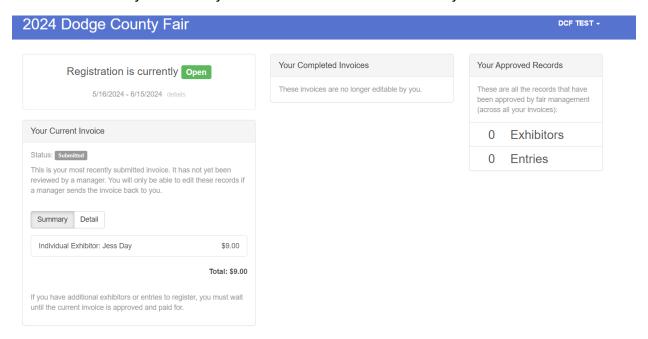

#### **Questions:**

#### Will I need to create a new login every year?

No. You can login using the same email and password year after year.

#### Do I need to create a separate login for exhibitor?

No. One exhibitor account per household is ideal. You will be able to enter both Junior and Open Class entries from the same account (during their respective open entry times).